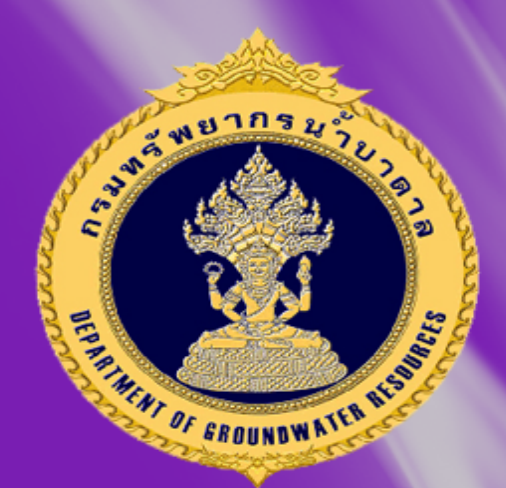

คู่มือการใช้งาน<br>ระบบเว็บไซต์ศูนย์บริการข้อมูลข่าวสาร กรมทรัพยากรนักบาดาล<br>Information Center Department of Groundwater Resources (IG)

# **การใชงานระบบเว็บไซตศูนยบริการขอมูลขาวสาร กรมทรัพยากรน้ําบาดาล**

เริ่มต้นจากการเข้าสู่ระบบของเว็บไซต์ โดยทำการคลิกที่เมนู "สำหรับผู้ดูแลระบบ" จากหน้าหลักของเว็บไซต์ บริเวณเมนูซายมือ ซึ่งจะอยูลําดับลางสุดของเมนูดังรูป

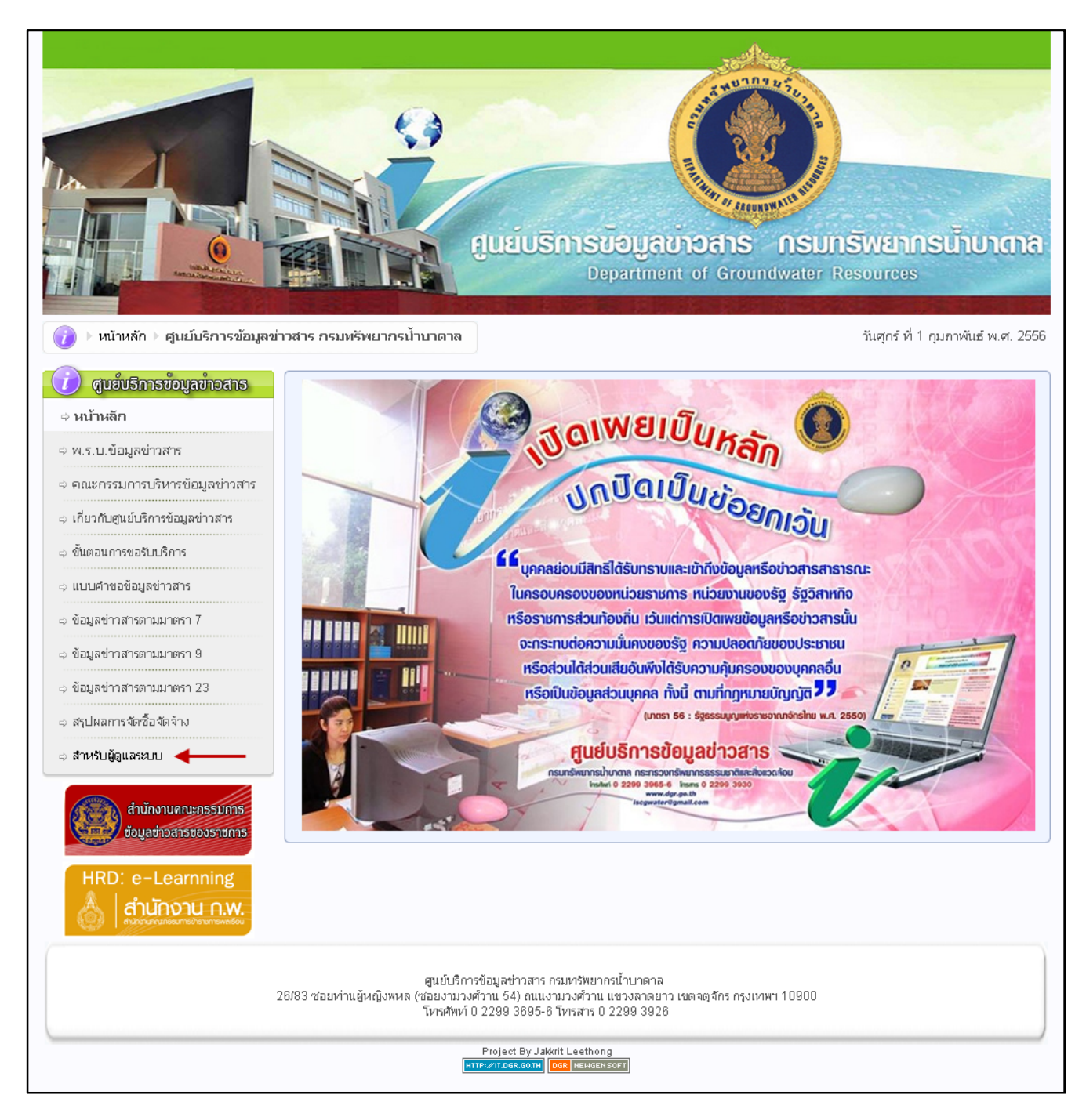

่ ในส่วนของเมนู "สำหรับผู้ดูแลระบบ" (ตรงลูกศรสีแดง) จะเป็นส่วนจัดการไฟล์เอกสารที่ใช้แสดงผลภายใต้เมนู "สรุปผลการจัดซื้อจัดจาง" ซึ่งจะอธิบายอีกครั้งในสวนการแสดงผลสรุปผลการจัดซื้อจัดจาง

เมื่อทำการคลิกที่เมนู "สำหรับผู้ดูแลระบบ" แล้ว จะปรากฏหน้า Login โดยให้กรอกชื่อบัญชีผู้ใช้งาน และ รหัสผาน จากนั้นคลิกที่ปุม "เขาสูระบบ" (ตรงลูกศรสีแดง) เพื่อเขาใชงานระบบ ดังรูป

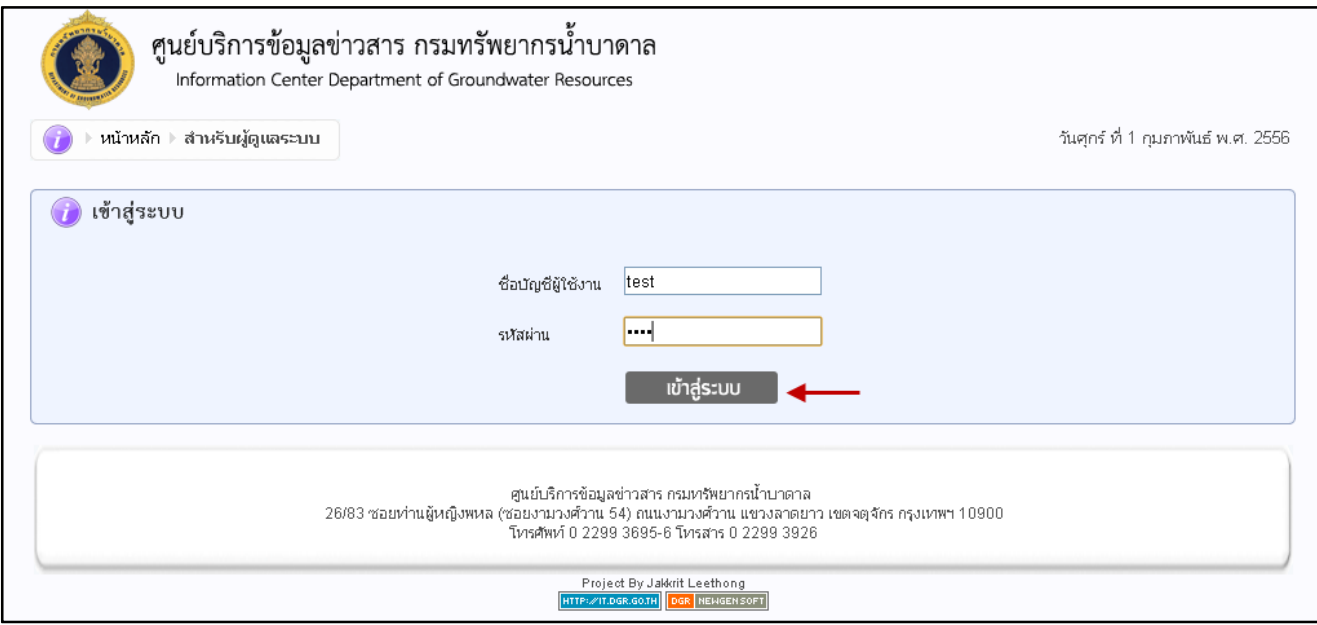

หากไม่กรอกชื่อบัญชีผู้ใช้งานและรหัสผ่าน หรือกรอกไม่ถูกต้อง ระบบจะทำการแจ้งผลการเข้าสู่ระบบดังรูป ให้ รอสักครูแลวกรอกชื่อบัญชีผูใชงานและรหัสผานอีกครั้ง

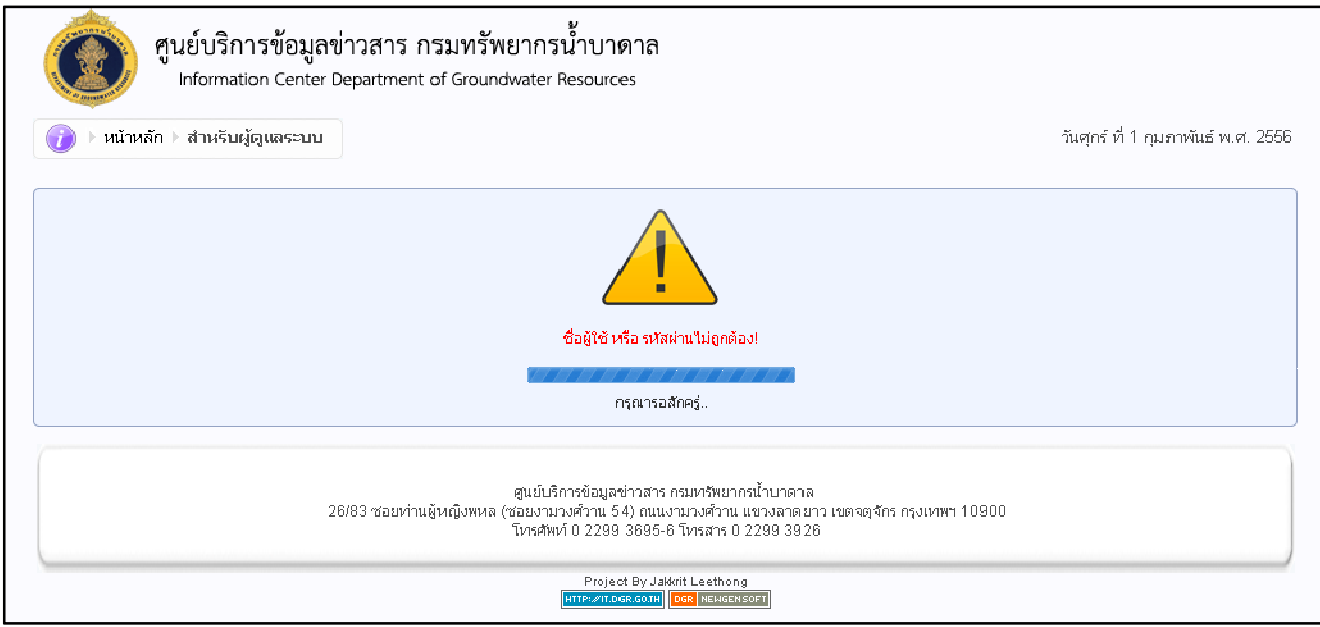

กรณีที่ผู้ใช้งานหรือผู้ดูแลระบบจำชื่อบัญชีผู้ใช้งานและรหัสผ่านไม่ได้ กรุณาแจ้งผู้พัฒนาระบบเพื่อทำการตั้งชื่อ บัญชีผูใชงานและรหัสผานชุดใหมใหอีกครั้ง

**<sup>-</sup>คู่มือการใช้งาน ระบบเว็บไซต์ศูนย์บริการข้อมูลข่าวสาร |** โดย นายจักรกฤษณ์ สีทอง นักวิชาการคอมพิวเตอร์ปฏิบัติการ กลุ่มงานระบบสารสนเทศ ศูนย์เทคโนโลยีสารสนเทศทรัพยากรน้ำบาดาล **หน้า 2** 

# เมื่อเข้าสู่ระบบสำเร็จ จะปรากฏหน้าหลักของผู้ดูแลระบบ ซึ่งจะแสดงเมนูแนวนอนแบบรูปภาพ ดังรูป

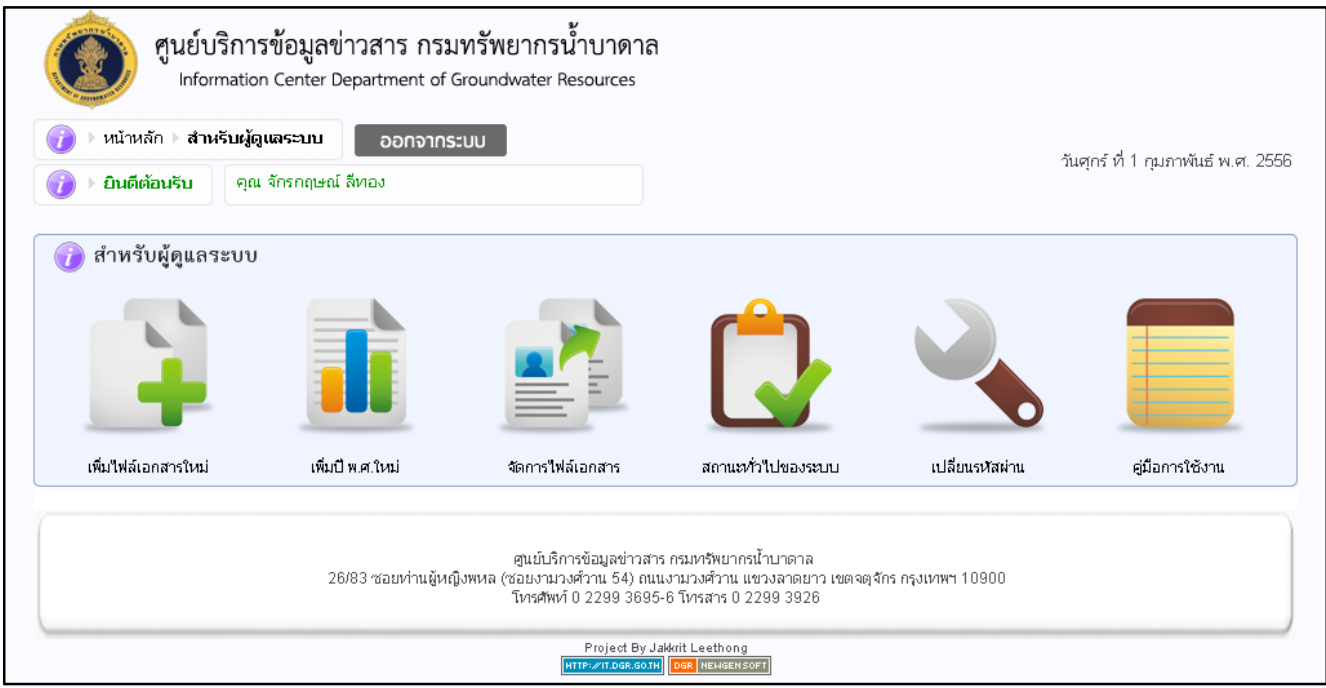

สําหรับหนาหลักของผูดูแลระบบจะประกอบดวยเมนูตางๆดังนี้

## **- เพิ่มไฟลเอกสารใหม**

ใช้สำหรับเพิ่มไฟล์เอกสารใหม่เข้าสู่ระบบ โดยจะสามารถจัดการไฟล์เอกสารที่เพิ่มเข้าไปใหม่ได้ในส่วนของเมนู "จัดการไฟล์เอกสาร" ซึ่งจะอธิบายอีกครั้งในส่วนของเมนู "จัดการไฟล์เอกสาร"

# **- เพิ่มปพ.ศ. ใหม**

ใช้สำหรับเพิ่มปี พ.ศ. ใหม่เข้าส่ระบบ หลังจากที่ครบรอบปีในการทำงานของระบบแล้ว โดยทั่วไปจะต้องเพิ่ม ์ ข้อมูลปี พ.ศ. เข้าระบบทีละปี แต่หากต้องการเพิ่มปีล่วงหน้าก็สามารถทำได้ตามความต้องการ ข้อควรระวัง ในการกรอก ขอมูล จะกรอกไดเฉพาะตัวเลข 4 ตัวเทานั้น

## **- จัดการไฟลเอกสาร**

เมื่อทำการเพิ่มไฟล์เอกสารเข้าสู่ระบบแล้ว ในส่วนของเมนู "จัดการไฟล์เอกสาร" จะเป็นการตรวจเช็คอีกครั้งว่า เอกสารที่เพิ่มเข้าสู่ระบบนั้นถูกต้องหรือไม่ หากพบว่าไม่ถูกต้อง ให้ทำการลบไฟล์ที่ไม่ถูกต้องนั้นออก แล้วเพิ่มไฟล์ที่ ถูกตองใหมในสวนของเมนู"เพิ่มไฟลเอกสารใหม"

# **- สถานะทั่วไปของระบบ**

ในส่วนนี้จะแสดงรายละเอียดของระบบโดยรวม เช่น ไฟล์เอกสารทั้งหมดที่มีในระบบ แสดงเวลาที่ไฟล์ล่าสุดถูก อัพโหลดเข้าสู่ระบบ เป็นต้น

### **- เปลี่ยนรหัสผาน**

ในส่วนนี้จะใช้สำหรับเปลี่ยนแปลงรหัสผ่านของผู้ใช้งาน โดยที่จะแสดงรหัสผ่านปัจจุบัน และให้กรอกรหัสผ่าน ใหม่ที่ต้องการเปลี่ยนในช่องว่าง แต่ในส่วนนี้จะไม่สามารถเปลี่ยนแปลงชื่อบัญชีผู้ใช้งานระบบได้ (หากต้องการ เปลี่ยนแปลงชื่อบัญชีผูใชงานระบบ กรุณาติดตอผูพัฒนาระบบ)

หากต้องการกลับหน้าหลักของผู้ดูแลระบบให้คลิกที่ "สำหรับผู้ดูแลระบบ" (หมายเลข 1) หรือ หากต้องการ กลับไปดูหนาหลักของเว็บไซตใหคลิกที่"หนาหลัก" (หมายเลข 2) ดังรูป

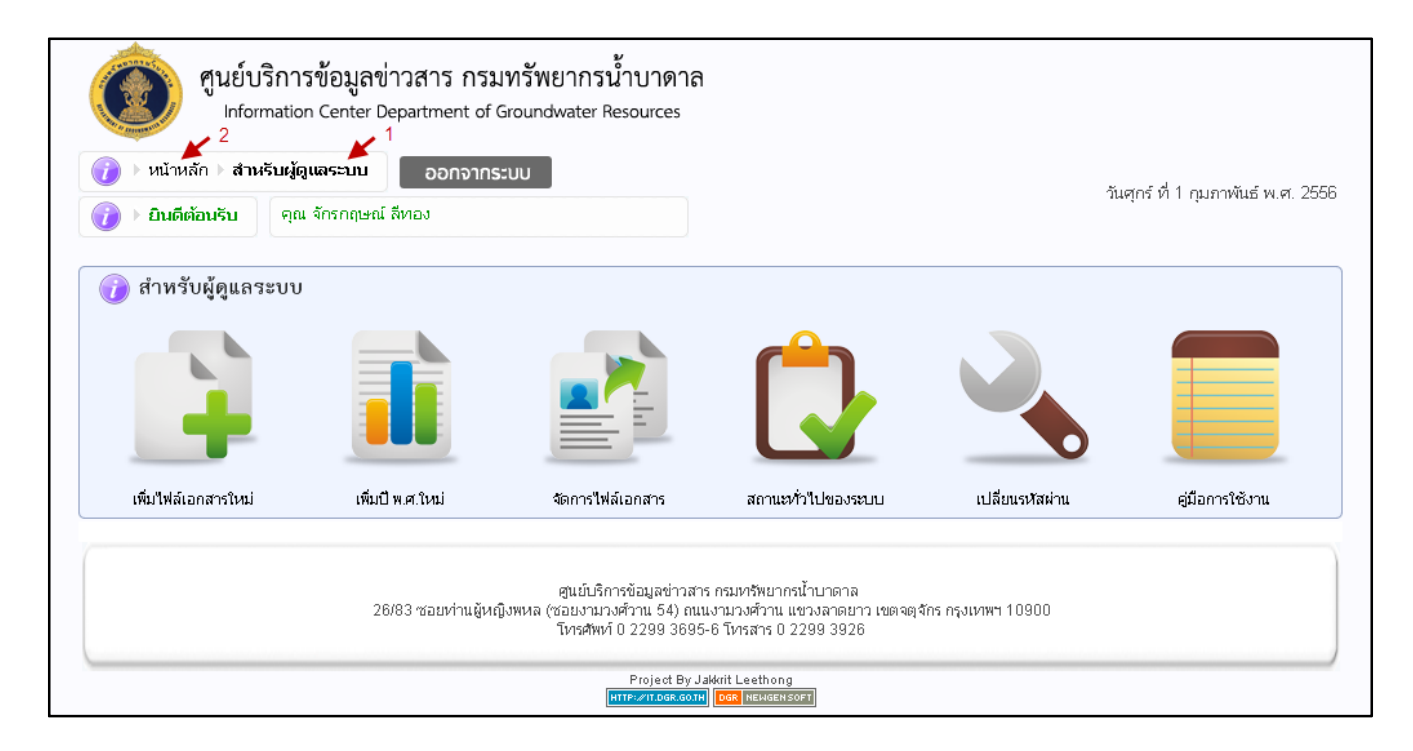

การแสดงผลบนหน้าจอหลักของเว็บไซต์ในส่วนของเมนูหลักซ้ายมือ หากผู้ดูแลระบบยังไม่ได้ Login เข้าสู่ระบบ การแสดงผลตรงเมนู "สำหรับผู้ดูแลระบบ" จะเป็นตัวอักษรสีดำปกติ แต่หากอยู่ในสถานะ Login การแสดงผลตรงเมนู "สําหรับผูดูแลระบบ" จะเปนตัวอักษรสีเขียวและขอความจะเปลี่ยนเปน "**สําหรับผูดูแลระบบ Login Now!**" ดังรูป

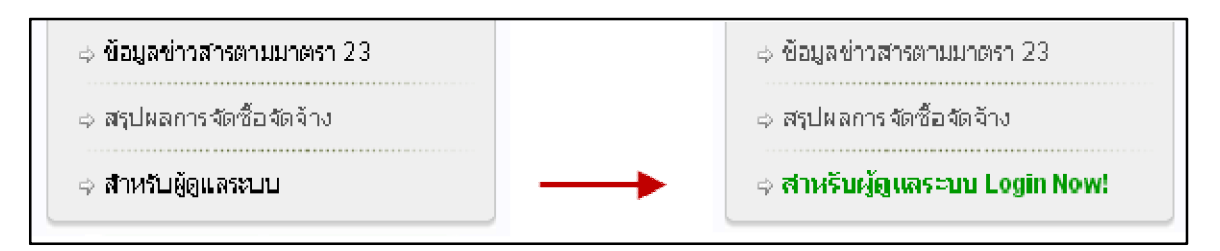

#### **การเพิ่มไฟลเอกสารใหม**

ใช้สำหรับเพิ่มไฟล์เอกสารใหม่เข้าสู่ระบบ โดยจะสามารถจัดการไฟล์เอกสารที่เพิ่มเข้าไปใหม่ได้ในส่วนของเมนู "จัดการไฟล์เอกสาร" ซึ่งจะอธิบายอีกครั้งในส่วนของเมนู "จัดการไฟล์เอกสาร"

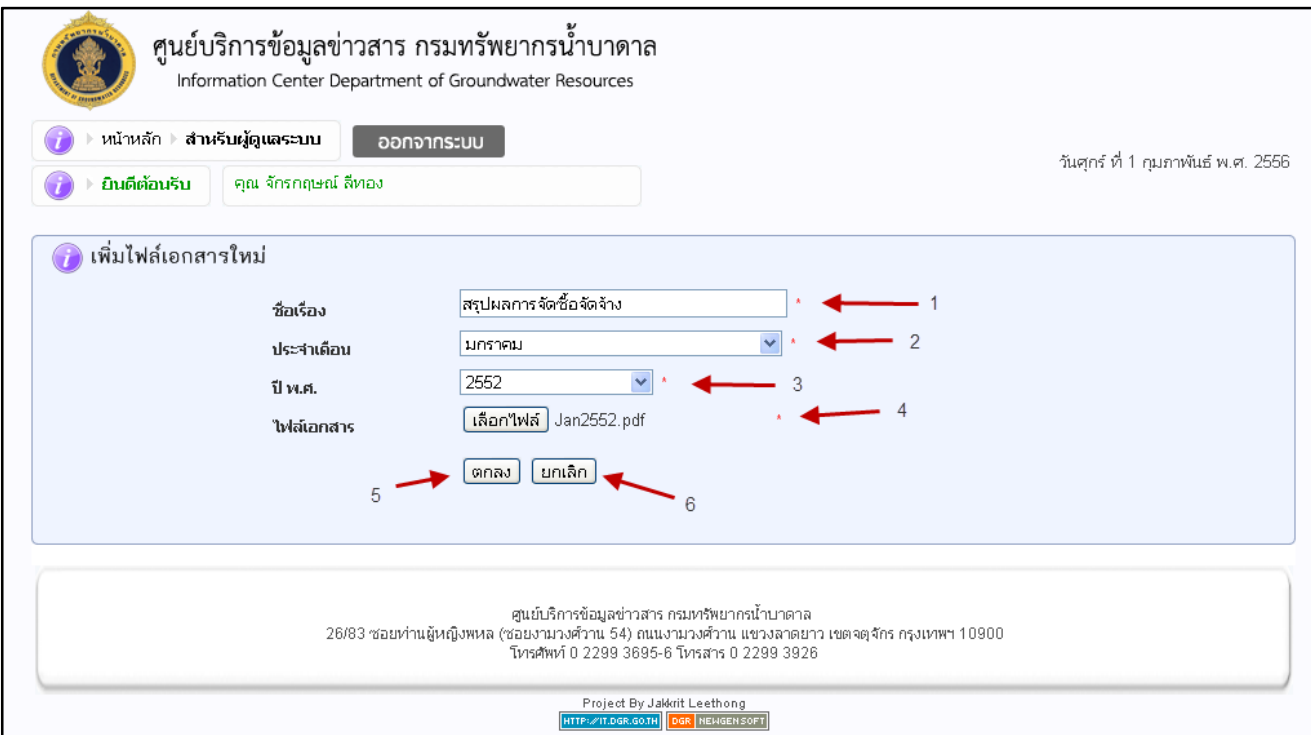

**- หมายเลข 1** ชื่อเรื่อง ระบบจะตั้งคาเริ่มตนวา "สรุปผลการจัดซื้อจัดจาง" อาจจะเปลี่ยนขอความตรงนี้ หรือไม่เปลี่ยนก็ได้

**- หมายเลข 2** ประจําเดือน ความหมายโดยรวมคือ"สรุปผลการจัดซื้อจัดจางประจําเดือน" ใหทําการเลือก เดือนที่มีอยูแลวในระบบ

- **หมายเลข 3** ปี พ.ศ. คือปี พ.ศ. ที่ได้ทำการเพิ่มเข้าไปในระบบแล้ว ให้เลือกให้ตรงกับปี พ.ศ. ปัจจุบัน

**- หมายเลข 4** ไฟลเอกสาร ใหทําการเลือกไฟลเอกสารที่ไดเตรียมไวแลวในรูปแบบของ PDF ไฟลโดยจะตอง ตั้งชื่อไฟลเปนภาษาอังกฤษ หรือ ตัวเลข ใหสื่อถึงไฟลนั้นๆ เพื่อปองกันการสับสน เชน "สรุปผลการจัดซื้อจัดจาง ประจําเดือน มกราคม พ.ศ. 2552" ควรตั้งชื่อไฟลวา "Jan2552.pdf" ดังตัวอยาง เปนตน **หามตั้งชื่อไฟลเปนภาษาไทย หรือเวนวรรคโดยเด็ดขาด** เพราะระบบจะไมสามารถทํางานได

**- หมายเลข 5** กด "ตกลง" เพื่อทําการเพิ่มไฟลเขาสูระบบ และหากตองการตรวจสอบไฟลที่เพิ่มเขาสูระบบ ให้คลิกที่เมนู "จัดการไฟล์เอกสาร" และเลือกการแสดงผลตามต้องการ

**- หมายเลข 6** กด "ยกเลิก" หากไม่ต้องการเพิ่มไฟล์เข้าสู่ระบบ ซึ่งระบบจะกลับไปยังหน้าหลักของผู้ดูแล ระบบอีกครั้ง

**คู่มือการใช้งาน ระบบเว็บไซต์ศูนย์บริการข้อมูลข่าวสาร |** โดย นายจักรกฤษณ์ สีทอง นักวิชาการคอมพิวเตอร์ปฏิบัติการ กลุ่มงานระบบสารสนเทศ ศูนย์เทคโนโลยีสารสนเทศทรัพยากรน้ำบาดาล **หน้า 5** 

## **การเพิ่มปพ.ศ. ใหม**

ใช้สำหรับเพิ่มปี พ.ศ. ใหม่เข้าสู่ระบบ หลังจากที่ครบรอบปีในการทำงานของระบบแล้ว โดยทั่วไปจะต้องเพิ่ม ข้อมูลปี พ.ศ. เข้าระบบทีละปี แต่หากต้องการเพิ่มปีล่วงหน้าก็สามารถทำได้ตามความต้องการ ข้อควรระวัง ในการกรอก ขอมูล จะกรอกไดเฉพาะตัวเลข 4 ตัวเทานั้น

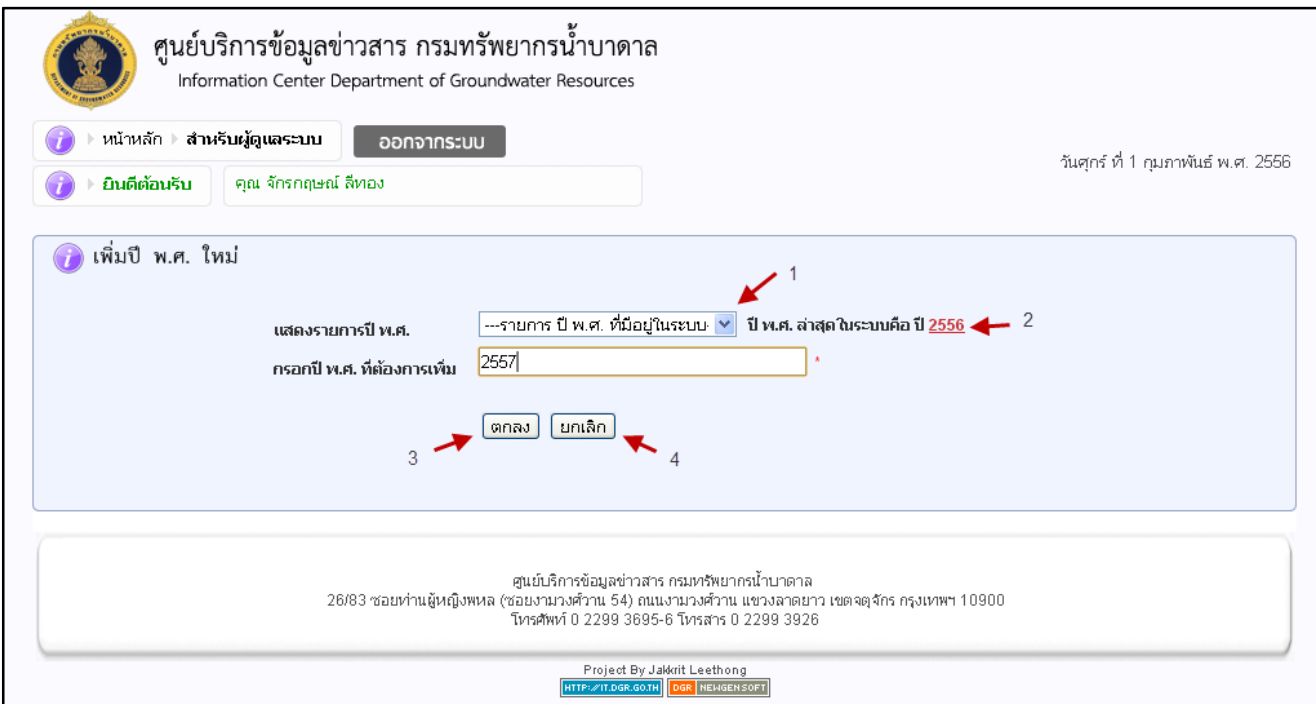

**- หมายเลข 1** แสดงรายการปี พ.ศ. เมื่อคลิกจะแสดงรายการปี พ.ศ. ที่มีอยู่ในระบบทั้งหมด

**- หมายเลข 2** ปพ.ศ. ลาสุดที่เพิ่มเขาไปในระบบ เชน ปพ.ศ. คือ 2556 ในกรอกเพิ่มปพ.ศ. ตอไปก็คือ ป

พ.ศ. 2557 ดังตัวอยาง

**- หมายเลข 3** กด "ตกลง" เพื่อทําการเพิ่มปพ.ศ. เขาสูระบบ

**- หมายเลข 4** กด "ยกเลิก" หากไม่ต้องการเพิ่มไฟล์เข้าสู่ระบบ ซึ่งระบบจะกลับไปยังหน้าหลักของผู้ดูแล ระบบอีกครั้ง

#### **จัดการไฟลเอกสาร**

เมื่อทำการเพิ่มไฟล์เอกสารเข้าสู่ระบบแล้ว ในส่วนของเมนู "จัดการไฟล์เอกสาร" จะเป็นการตรวจเช็คอีกครั้งว่า เอกสารที่เพิ่มเข้าสู่ระบบนั้นถูกต้องหรือไม่ หากพบว่าไม่ถูกต้อง ให้ทำการลบไฟล์ที่ไม่ถูกต้องนั้นออก แล้วเพิ่มไฟล์ที่ ถูกตองใหมในสวนของเมนู"เพิ่มไฟลเอกสารใหม"

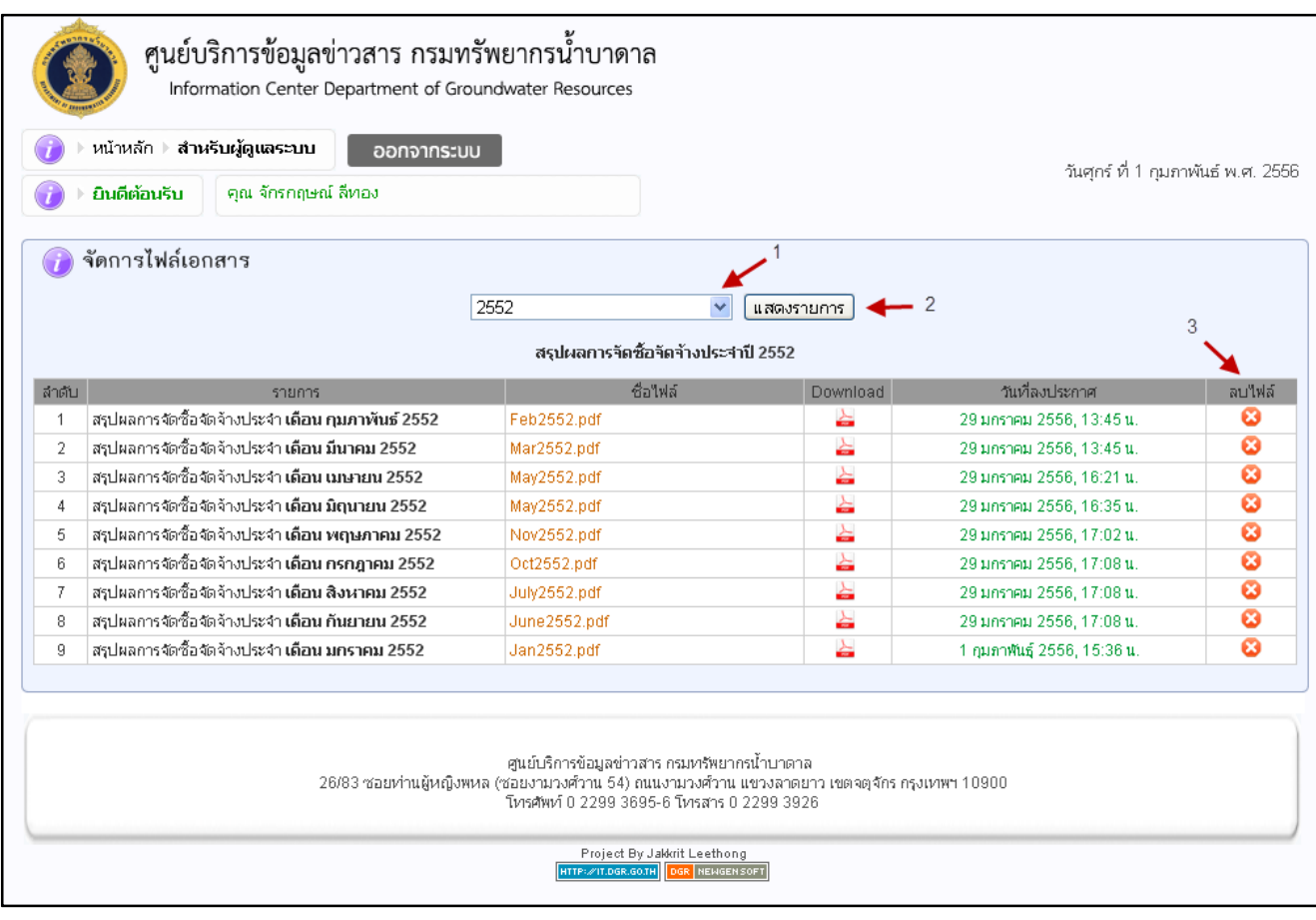

- **- หมายเลข 1** คลิกเพื่อแสดงรายการปพ.ศ. ที่ตองการแสดงรายการ
- **หมายเลข 2** เมื่อเลือกปี พ.ศ. ได้แล้วให้คลิกที่ปุ่ม "แสดงรายการ" ระบบจะแสดงข้อมูลในปี พ.ศ. ที่ได้

เลือกไวทั้งหมด

**- หมายเลข 3** หากต้องการลบไฟล์ใดๆ เพื่อเพิ่มไฟล์ใหม่ ให้เลือกคลิกที่รูป �� หลังไฟล์ที่ต้องการลบนั้น

## **สถานะทั่วไปของระบบ**

ในสวนนี้จะแสดงรายละเอียดของระบบโดยรวม ดังรูป

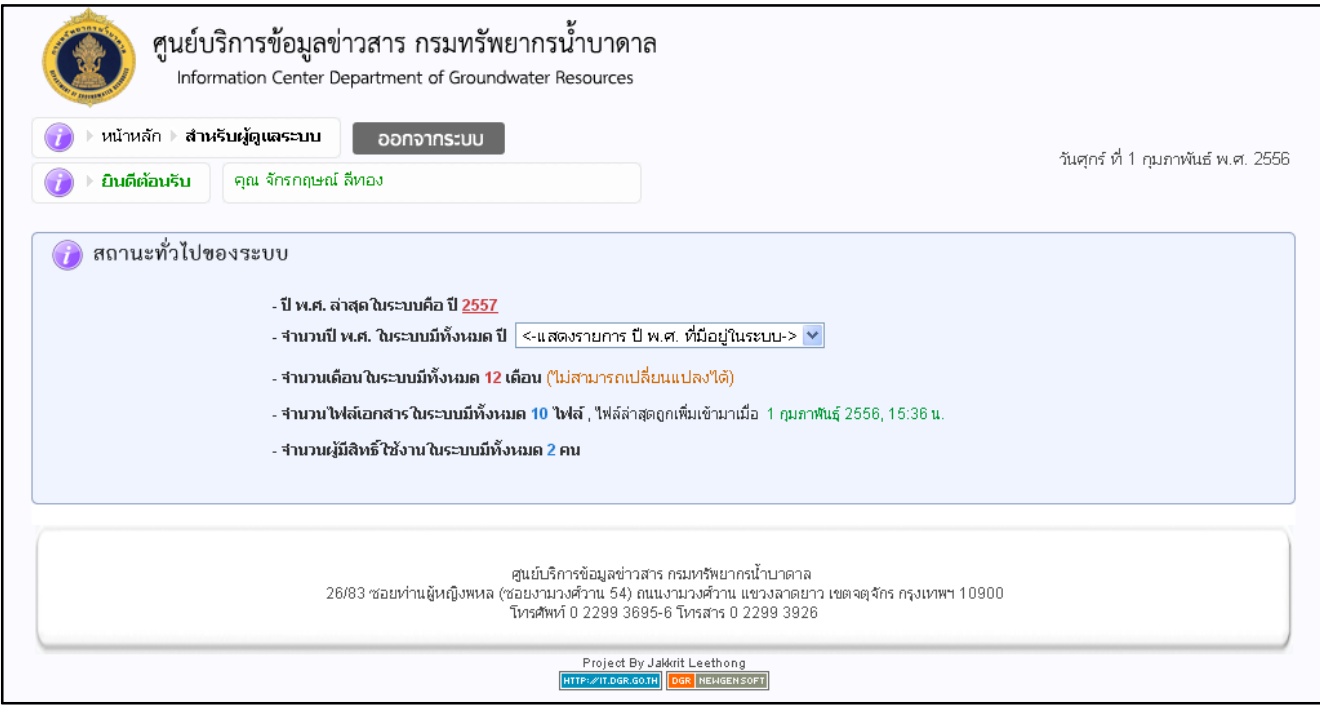

## **คูมือการใชงานระบบศูนยบริการขอมูลขาวสาร กรมทรัพยากรน้ําบาดาล**

SystemID : 5600-01-ST001

System Name : Information Center Department of Groundwater Resources (IC)

System URL : http://www.dgronline.org/info

กลุมระบบสารสนเทศ ศูนยเทคโนโลยีสารสนเทศทรัพยากรน้ําบาดาล

เบอร์โทรศัพท์ 02 660 2523, 02 660 2528 โทรสาร 02 660 2536